# MICROSOFT EXCEL | II deo

#### UNOS PODATAKA

- Unos podataka je veoma jednostavan. Kliknete na ćeliju u koju želite da nešto upišete, i ona sada postaje aktivna ćelija. Otkucate željeni sadržaj i potvrdite enterom. Pošto Excel razlikuje tipove podataka, po difoltu, tekst će biti poravnat levo a brojevi desno.
- U ćeliji se može baratati sa različitim tipovima podataka. Predefinisana vrednost je opšti tip podataka *General*, a pored njega postoje još tipovi za **broj, tekst, datum, valutu (currency), vreme, procente (percentage), naučni tip (scientific)**. Kada se stane na ćeliju može se izabrati tip podatka iz padajuće liste.

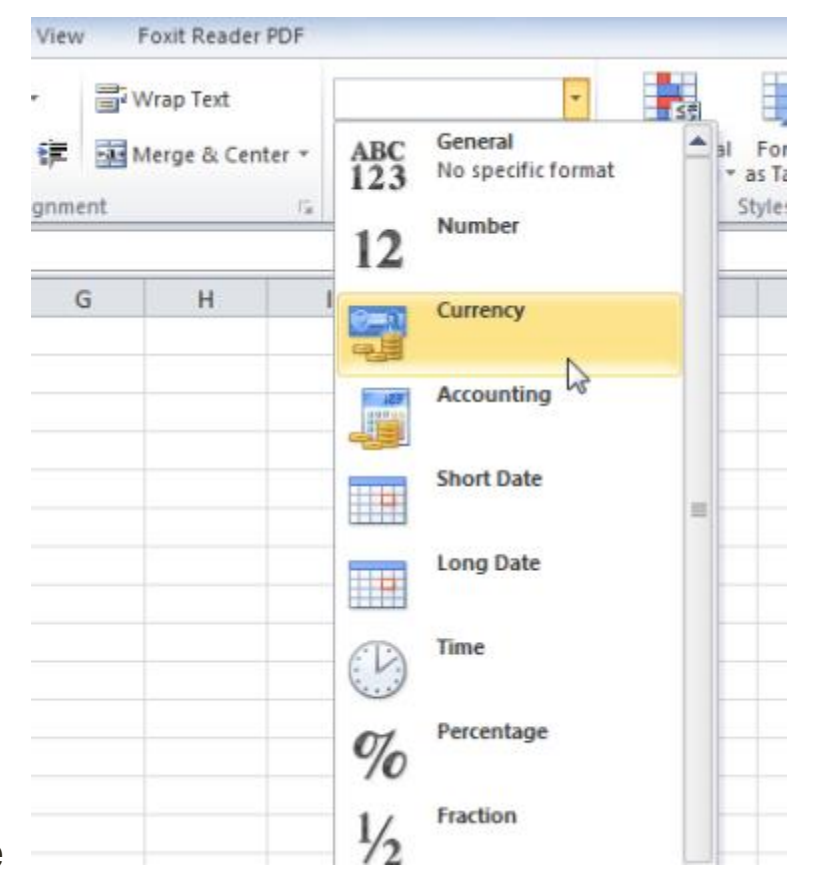

□ Biranje tipa podatka u ćeliji iz padajuće liste je način za brzo biranje bez podešavanja. Ukoliko je potrebno podesiti preciznije sadržaj ćelije (npr. Staviti da broj ima 4 decimale i da je "." separator za 1.000 pa da broj izgleda 1.286,0021) to se radi u prozoru formatianja ćelije **Format Cells** koji se otvara iz kontekstnog menija desnog klika miša i tu se bira Format Cells.

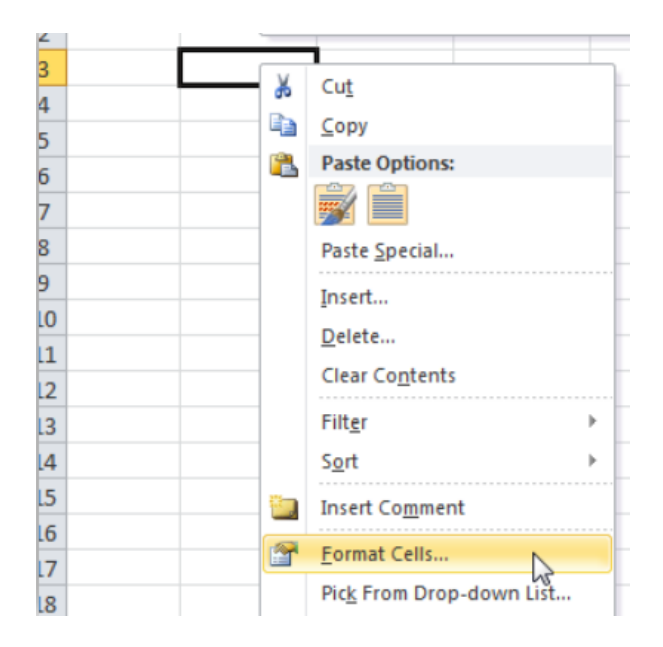

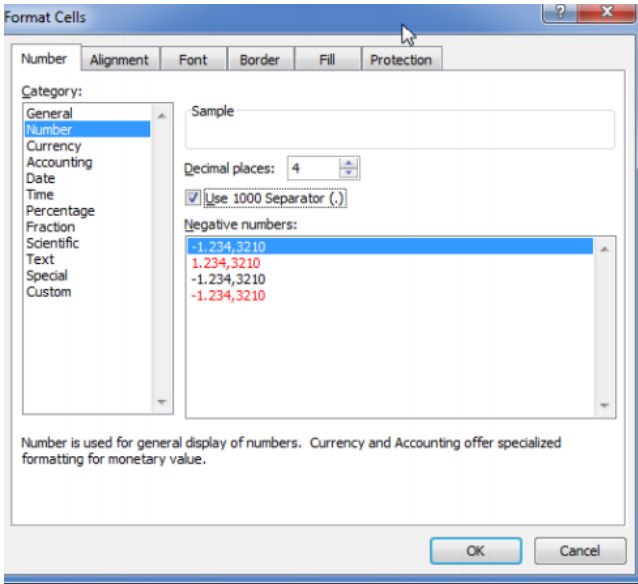

#### BROJEVI

#### **Dozvoljeni tipovi brojeva**

- celi brojevi
- realni brojevi
	- o definisanje separatora (kartica Number)
	- o cifra 0 na kraju zapisa se automatski uklanja (3,40 se prikazuje kao 3,4)
- **Production in Section Product**
- negativni brojevi
	- o broju prethodi znak (-)
	- o upis broja u zagrade ( (34) odgovara broju -34)

#### **Prikazivanje brojeva sa više cifara koji prevazilaze veličinu ćelije**

- automatska konverzija u prikaz u pokretnom zarezu
- veličina eksponenta i broj cifara se automatski podešavaju prema veličini ćelije
- tačnost zapisa u dokumentu se ne menja (ona je smanjena samo u prikazu broja)

#### UNOS BROJEVA

- $\Box$  Koristimo separator sa **NUMERIČKE TASTATURE**, **obično taster Del, kako ne bismo imali problema sa podešavanjem tačke ili zareza realnog broja.**
- $\Box$  Karticu Number i postavljanje odgovarajućeg broja decimalnih mesta (**Decimal places**) koristimo u slučaju dodavanja ili smanjivanja decimala već unetih brojevnih vrednosti.

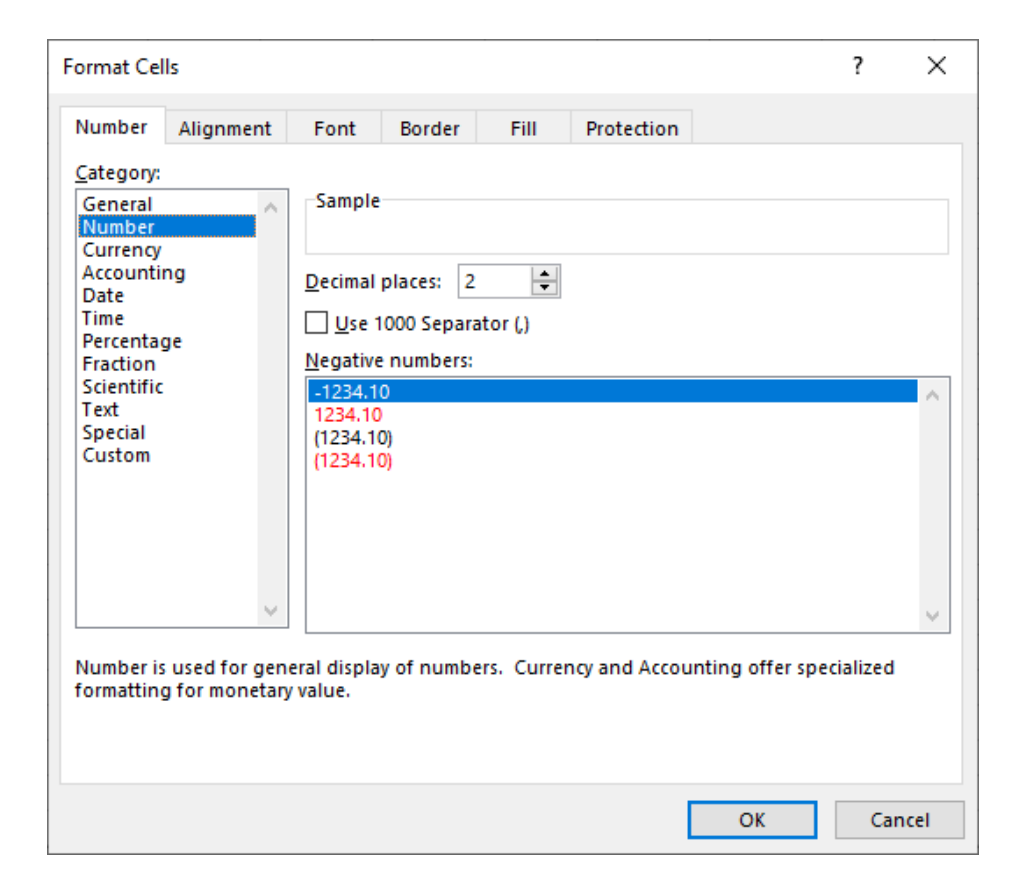

#### UNOS DATUMA

□ Format datuma: dan, mesec, godina

□ Vrste separatora pri unosu:

- separator (.)
- **separator**  $\langle \rangle$

 $\Box$  dani i meseci predstavljeni jednocifrenim brojem ne zahtevaju 0 ispred broja

**□** godina se može unositi u skraćenom obliku

□ nakon unosa, uneti datum se automatski formatira u skladu sa sistemski podešenim formatom

**PRIMERI:** 12/5/5 daje 12.5.2005 27.9.67 daje 27.9.1967

#### UNOS TEKSTA

- unos običnog teksta nema specifičnosti
- unos broja ili datuma kao tekstualnog podatka
	- zahteva eksplicitno korišćenje navodnika
- unos korišćenjem automatskog popunjavanja (*Auto Complete*)
	- Excel prati i poredi tekući unos sa podacima ranije unetim u istoj koloni
	- ako tekst koji se unosi počinje kao neki ranije uneti tekst, aplikacija će ponuditi automatsko popunjavanje; ponuda se prihvata pritiskom na dugme **Enter**

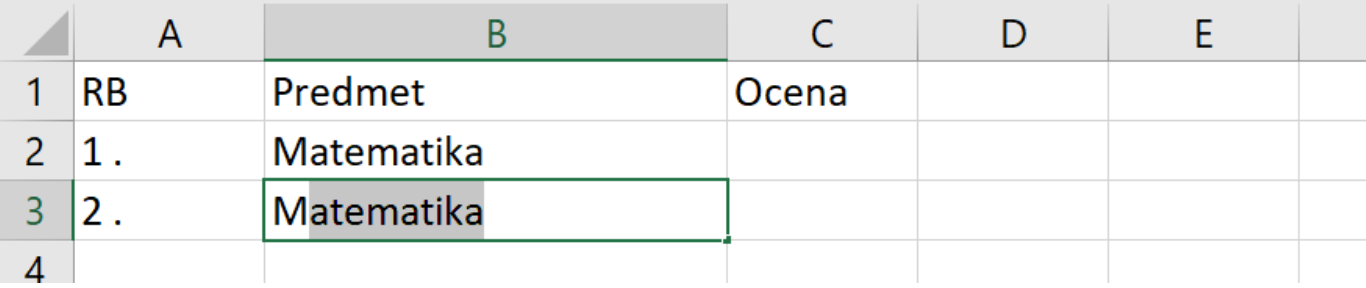

# PODEŠAVANJA ĆELIJE

- □ Pored podešavanja samih tipova podataka, u okviru Format Cells prozora se podešava **položaj i smer teksta** u kartici **Alignment**, zatim podešavanje **izgleda teksta** u kartici **Font**, izgleda **linije ćelija** u kartici **Border**, zatim **boje ćelije** u kartici **Fill**.
- U poslednjoj kartici se **Protection** se podešava zaštita ćelije, zapravo njena vidljivost njenog sadržaja i mogućnost izmene sadržaja ukoliko se tabela zaključa.

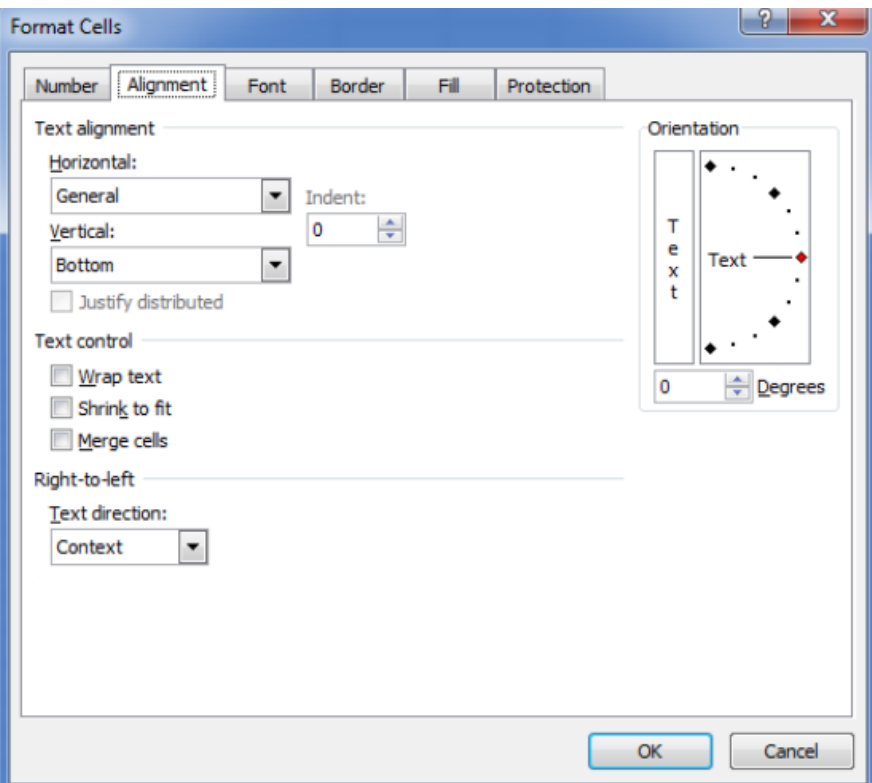

**PRE PRIMENE ODREĐENE OPCIJE MORATE SELEKTOVATI (OZNAČITI) ĆELIJU ILI OPSEG ĆELIJA**

#### FORMATIRANJE PODATAKA

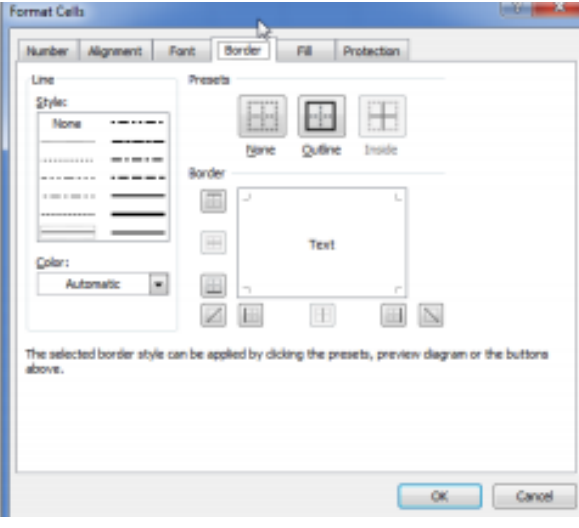

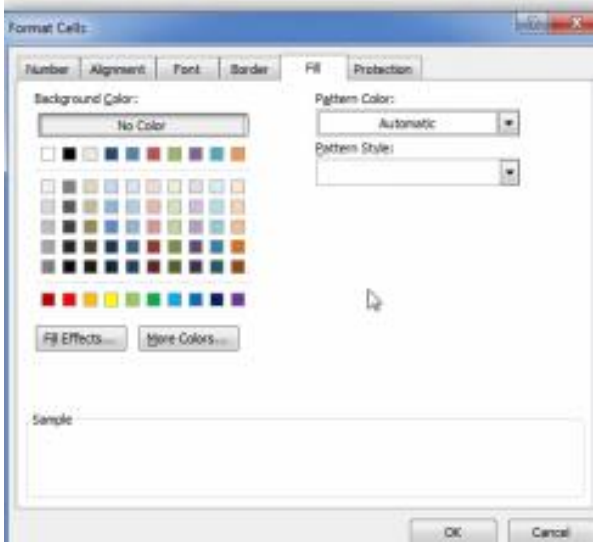

**Text Alignment** – položaj teksta u ćeliji, postoji 9 mogućnosti

**Indent** je odstojanje od leve stranice ćelije

**Text Control** – ponašanje teksta u ćeliji ukoliko tekst prevazilazi veličinu ćelije

**Text Direction** – smer teksta, sa desna na levo ili sa leva na desno

**Orientation** – ugao pod kojim tekst stoji u ćeliji

**Style** – stil linije: puna, isprekidana, dupla...

**Color** – boja linije

**Presets** – predefinisani parametri primene stila na ćeliju ili više ćelija (bez primene, samo outline, i medjulinije

**Border** – biranje primene izabranog stila linije na stranice ćelije: leva, desna, gornja, donja i dijagonalno

#### UMETANJE KOLONA/REDOVA

Ukoliko prilikom rada na tabeli postoji potreba da se umetne jedna ili više kolona ili redova, ili da se neki obrišu, to se može lako postići uz pomoć komande **Insert**. Selektuje se broj kolona ili redova koji je potrebno umentuti i iz kontekstnog menija desnog klika miša izabere se **Insert** .

Na isti način se briše jedna ili više kolona ili redova, samo komandom **Delete**.

Redovi se umeću i brišu na identičan način.

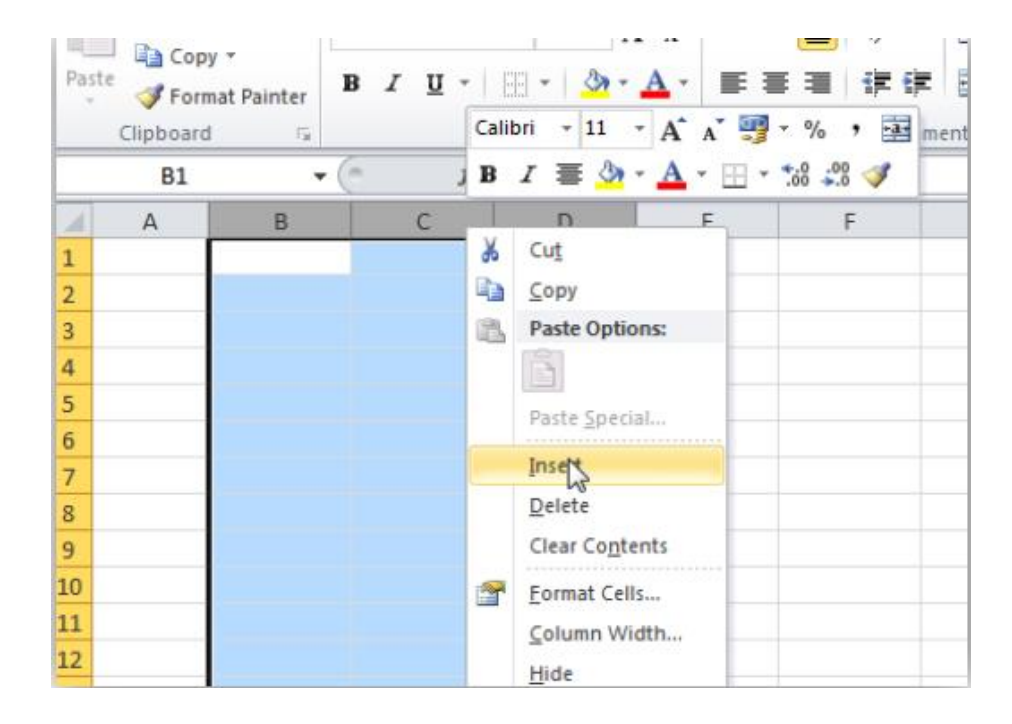

## SPAJANJE ĆELIJA

Spajanje ćelija se vrši komandom **Merge** koja se nalazi u Home kartici pod sekcijom Alignment i postroji padajuća lista opcija za spajanje.

Kada se selektuju željenje ćelije za spajanje iz padajućeg menija bira se jedna od opcija (na slici su selektovane ćelije G3, H3, G4 i H4)

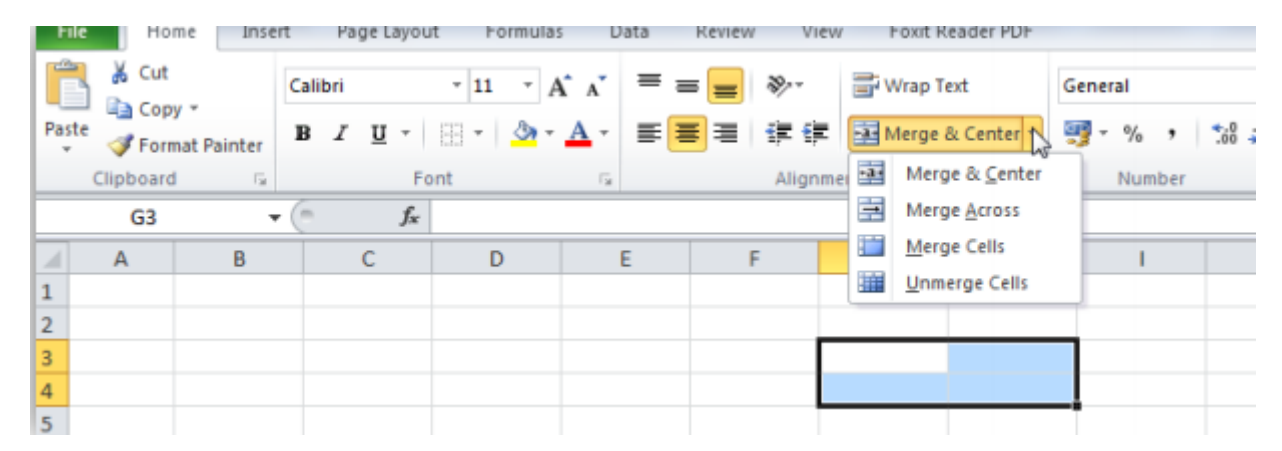

**Merge and center -** za spajanje i centriranje teksta, s tim što ako više ćelija sadrži tekst, briše se sav sadžaj osim iz prve, gornje leve ćelije

**Merge Across -** za spajanje ćelija samo po horizontali, u slučaju na slici dobili bi 2 ćelije – spojene bi bile G3 i H3, kao i G4 i H4

**Merge Cells -** radi isto što i Merge and center samo što se tekst u novoj ćeliji ne centrira već ostaje onakav kakav je bio pre spajanja

**Unmerge cells -** za razdvajanje spojenih ćelija na prvobitno stanje.

#### OKVIRI

Okviri na tabeli se dodaju tako što se označenim ćelijama dodaju linije.

Ukoliko se selektuje određeni broj ćelija njihove linije se mogu dodati tako što se izabere neka ponuđena vrednost iz padajućeg menija **Borders** u **Home** kartici u sekciji Font.

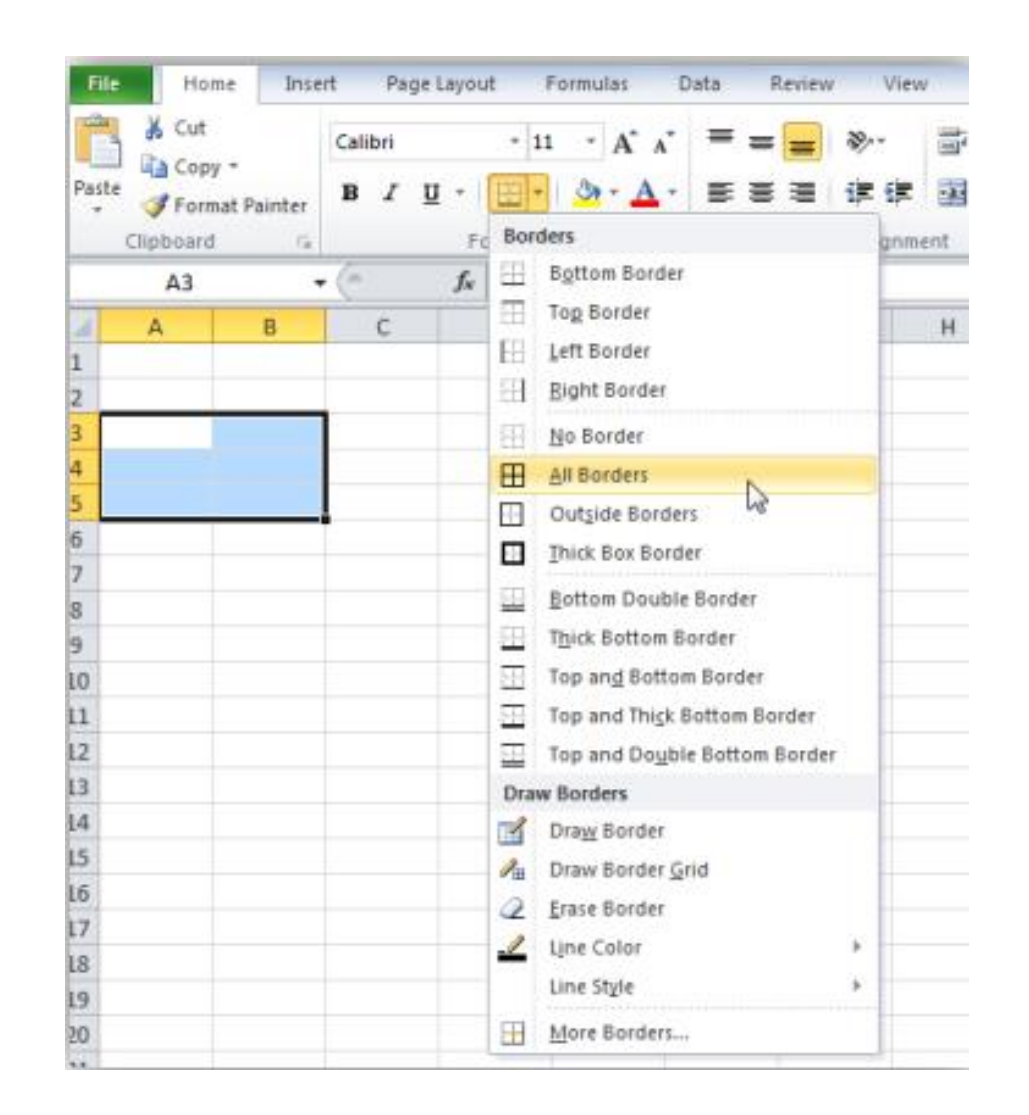

#### OKVIRI

Najčešće se korisiti vrednost da sve ćelije dobiju sve linije (**All borders**) i vrednost da se popune samo vanjske linije selektovanih ćelija, da se dobije tzv. okvir ili outline (**Outline bor**ders ili Thick outline borders, ako treba da okvir bude deblji). Jedna od često korišćenih vrednosti je i **No borders** da bi oslobodili ćeliju ranije iscrtanih linija.

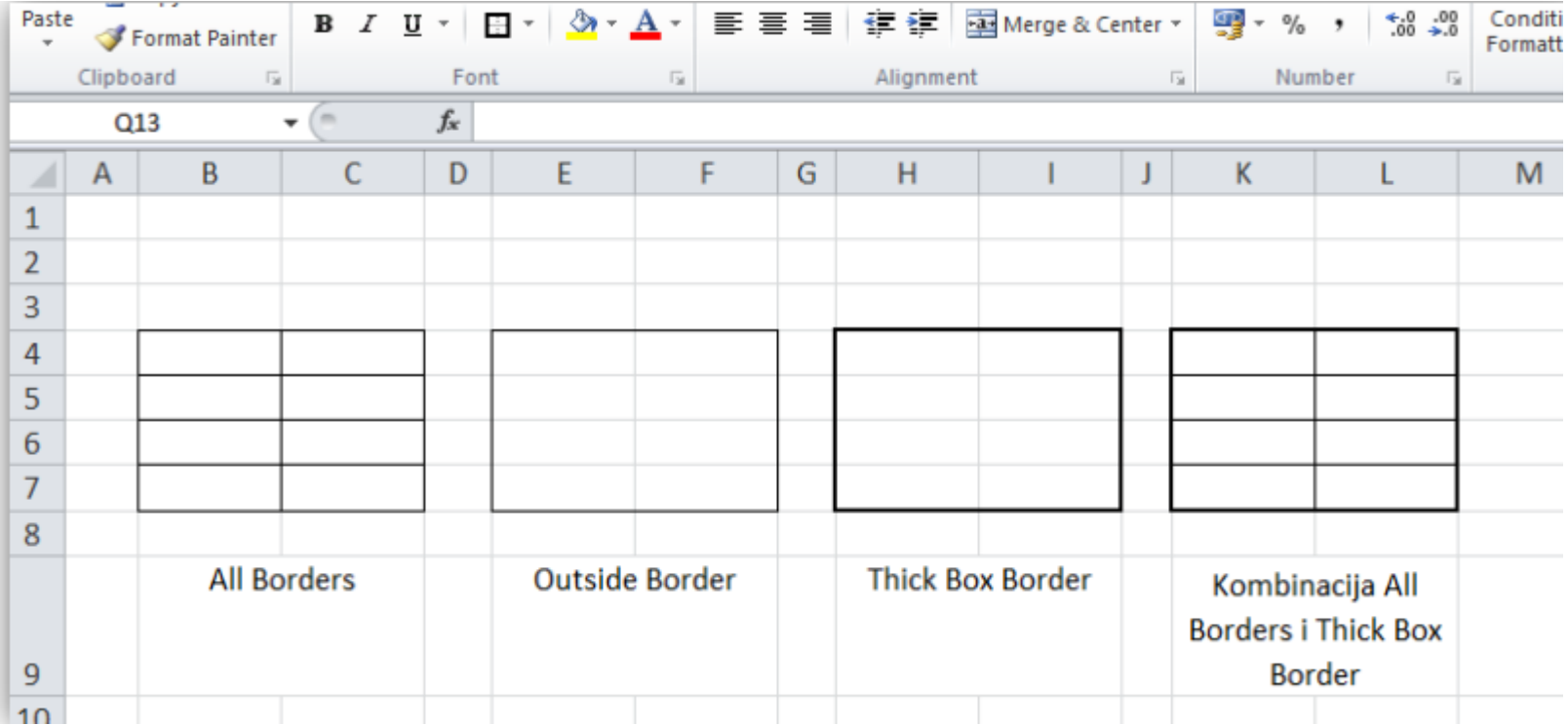

# **SENČENJE**

Najčešće se korisiti vrednost da sve ćelije dobiju sve linije (**All borders**) i vrednost da se popune samo vanjske linije selektovanih ćelija, da se dobije tzv. okvir ili outline (**Outline bor**ders ili Thick outline borders, ako treba da okvir bude deblji). Jedna od često korišćenih vrednosti je i **No borders** da bi oslobodili ćeliju ranije iscrtanih linija.

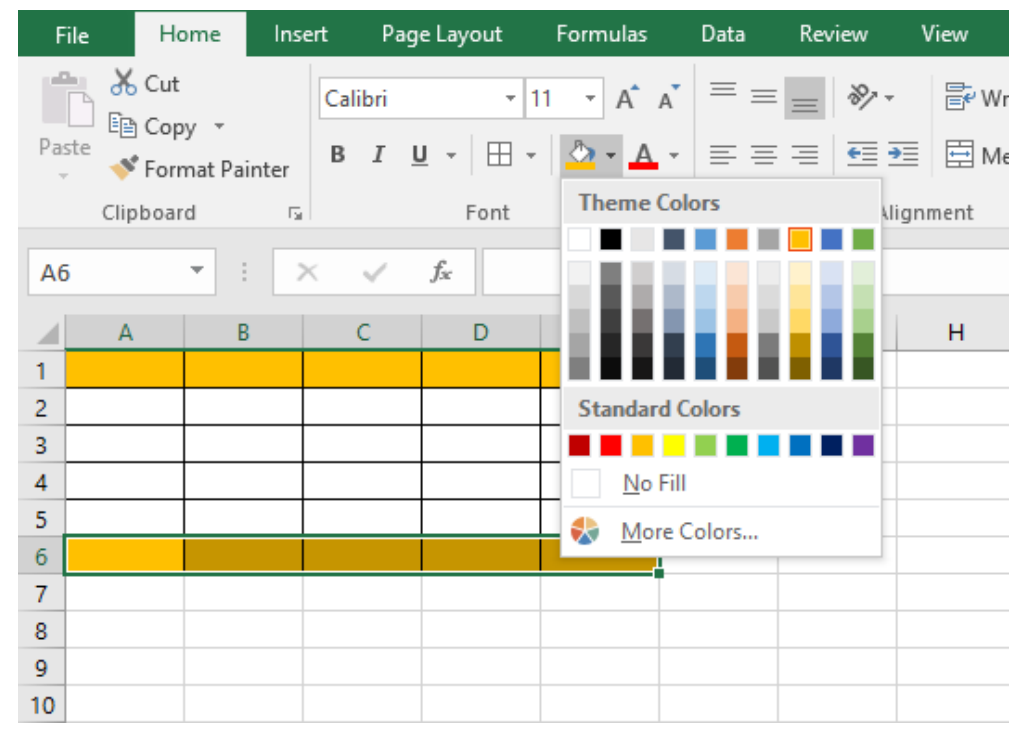

# DOMAĆI ZADATAK

**Prepisati lekciju u svesku (OBAVEZNO)** 

□ Koristeći Google Sheets u našoj gugl učionici kreirati sledeću tabelu:

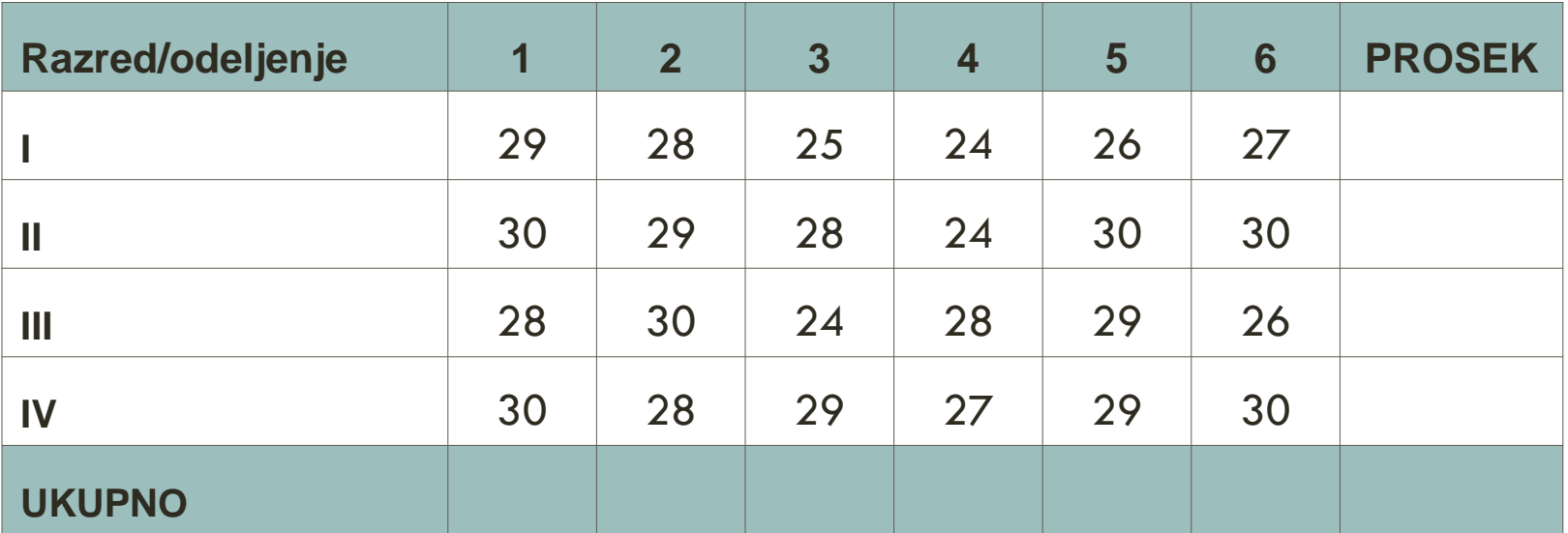

□ Obrati pažnju na poravnanja, stilove, okvire i senčenje

Dopuniti tabelu koristeći funkciju AUTOSUM I AVERAGE

**\* \* \* Svesku i zadatak ću pregledati kada se vidimo u školi.**